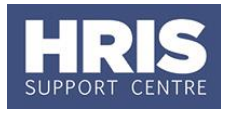

Once your preferred candidate has accepted your offer and the offer has been recorded in Core (see **[QRG:](http://www.admin.ox.ac.uk/personnel/usinghris/user_support/new_starter/)  [PANS0\\_Pre-arrival and New starter guide](http://www.admin.ox.ac.uk/personnel/usinghris/user_support/new_starter/)**) they should be 'appointed', i.e. linked in the system to the relevant planned appointment and their funding allocated.

**What's changed?** New section added as a reminder to check employees UDFs. *Aug 19*

If they are an existing employee and they are not resigning from their current post then they can be appointed to an additional post as long as their total FTE does not exceed 1.

Refer to [Recording start and end dates in CoreHR](http://www.admin.ox.ac.uk/personnel/usinghris/user_support/new_starter/) for guidance on the correct start date to enter to ensure the employee is paid correctly.

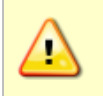

**Note:** It is the appointing department's responsibility to check that the employee has the right to work in the UK and that it is recorded in the Right to Work UDF in Personnel.

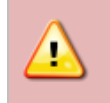

**Remember**: This is a new post for an individual and so will require a new contract. This will therefore mean that the employee will be contractually entered into a pension scheme even if they have previously opted out.

This guide covers the following process steps:

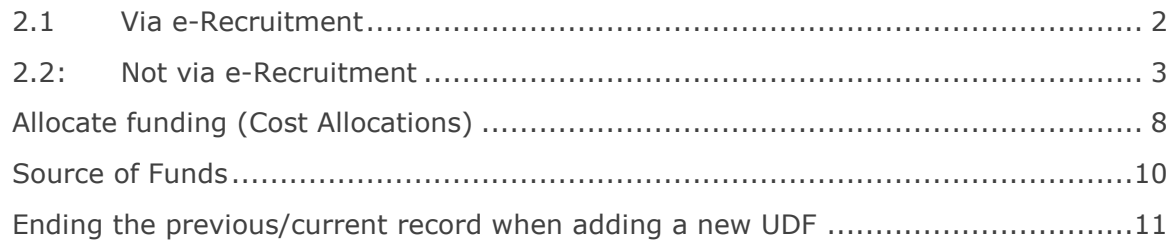

### **Navigate to: Personnel > Maintenance > Personal Profile**

**1.** Click the New Appointments button. The *Applicants/Posts* window opens.

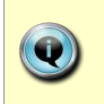

How the employee applied for the post will drive the next steps, refer to: **Section 2.1:** If your employee applied for the post via e-Recruitment. **Section 2.2:** If your employee is a 'direct appoint' (i.e. not via e-Recruitment).

**2.** Locating the applicant or post

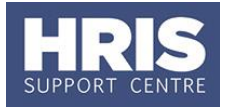

### <span id="page-1-0"></span>**2.1 Via e-Recruitment**

- **a.** On the **Applicants** tab locate the relevant Applicant in the list, using the search criteria if needed. Check the **Post** and **Recruitment ID** (Vacancy number) are as expected.
- **b.** Check if the **Personnel Number** is populated. If it is, then click the **Select** button to the right of the relevant Applicant. **Now go to step 3**
- **c.** If the **Personnel Number** is not populated, click the **Select** button to the right of the relevant Applicant. The *New Appointment Search* window opens:

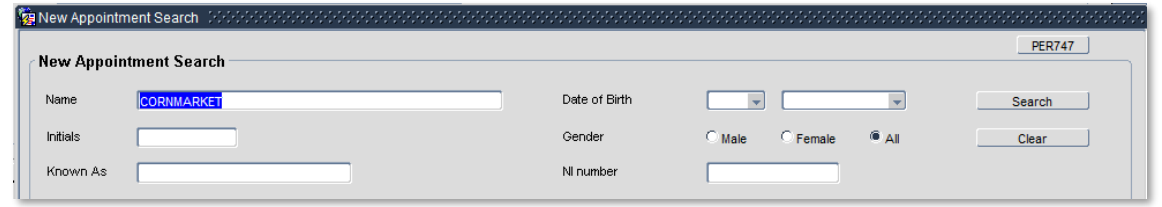

- **d.** Use the Search criteria to locate the existing Employee. Enter the employee's **Name**.
- **e.** Click Search
- **f.** Locate the relevant employee in the list.

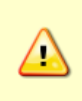

**Note:** If you are unable to locate the individual as expected, and they were an employee on, or since, 01/08/03 contact HRIS Support. Do not create a new record for the individual.

**g.** Click the select button (to the right of the employee record). The system displays a message.

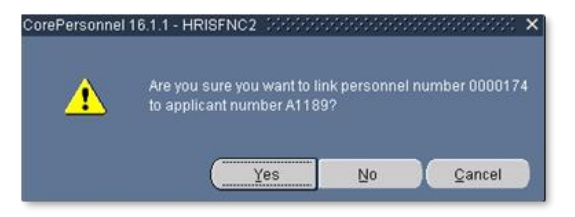

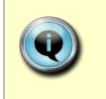

**Note:** If you are not entirely sure the existing person is the same person as your applicant then select *Cancel* and check the NI number or Date of Birth in order to confirm before continuing.

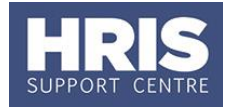

### <span id="page-2-0"></span>**2.2: Not via e-Recruitment**

In the *Applicants/Posts* window:

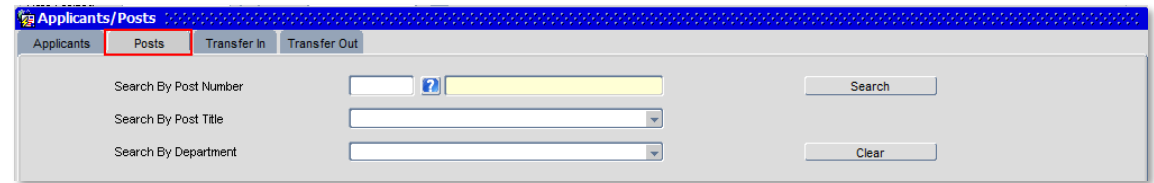

- **a.** Select the **Posts** tab and enter the **Post Number**.
- **b.** Click **Start Click** Click Click Start Click Click Click Click Click Click Click Click Click Click Click Click
- **c.** Click the **Select** button to the right of the post. The *New Appointment Search* window opens:

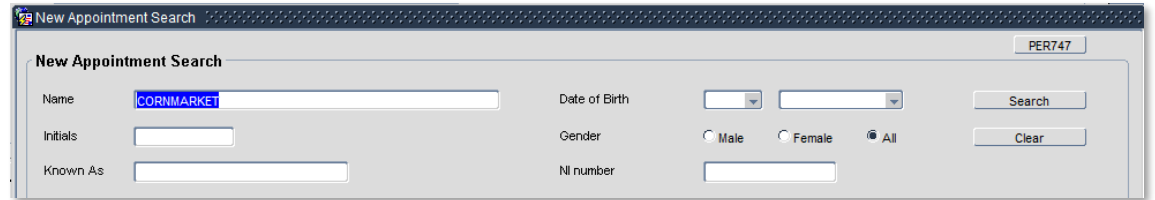

- **d.** Use the Search criteria to locate the existing employee. Enter the employee's **Name**.
- **e.** Click Search
- **f.** Locate the relevant employee in the list. Click the  $\sqrt{\frac{3}{10}}$  button to the right of the employee record. **Now go to Step 3**

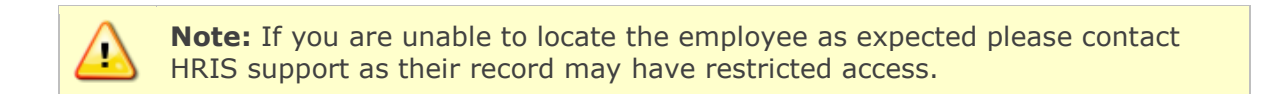

**3.** The Appoint Existing Person window opens:

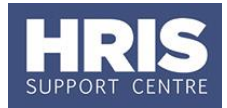

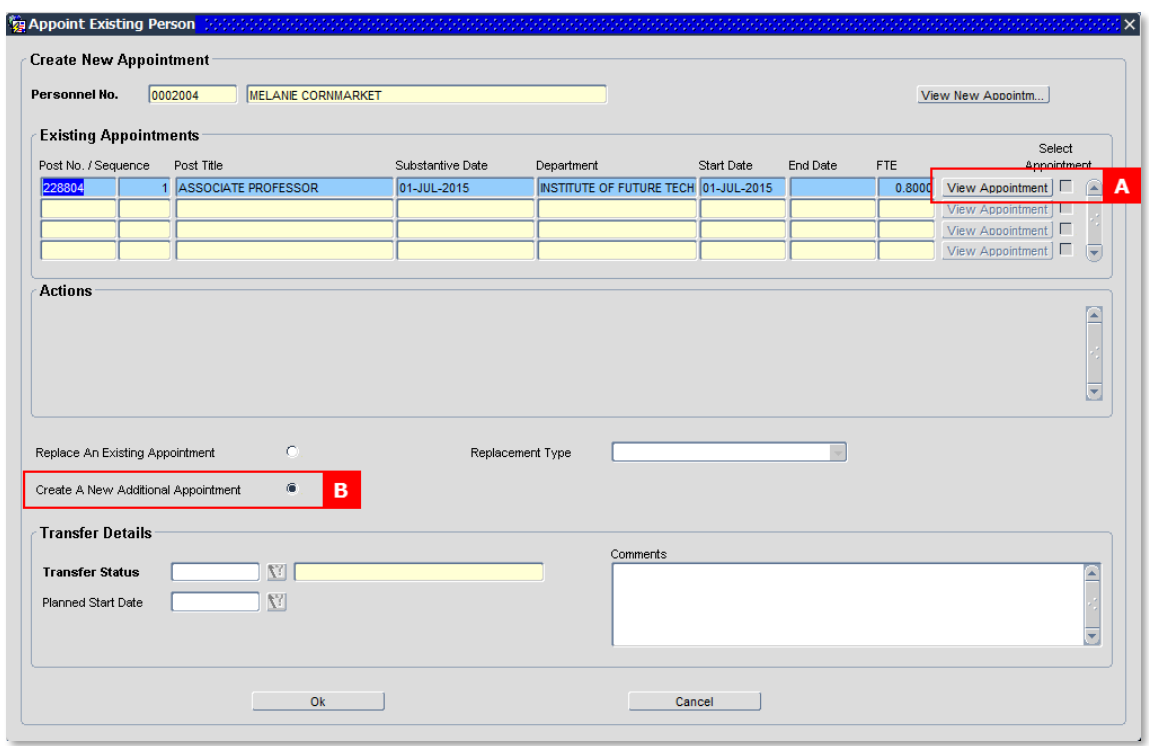

**Note:** If the individual's existing post is **CASUAL** or **CASTCH** consider whether the existing casual appointment is still required. If it **is** (or if there is any doubt), follow this guide. If it is **not**, follow **[QRG: PA2e\\_Appoint](http://www.admin.ox.ac.uk/personnel/usinghris/user_support/employment_reward/) [Transfer \(new department\)](http://www.admin.ox.ac.uk/personnel/usinghris/user_support/employment_reward/)** or **[QRG: PA2f\\_Appoint Transfer \(same](http://www.admin.ox.ac.uk/personnel/usinghris/user_support/employment_reward/)  [department\)](http://www.admin.ox.ac.uk/personnel/usinghris/user_support/employment_reward/)** as appropriate.

**4.** To view the current appointment, click **View Appointment [A]** to open the 'View current appointment' window.

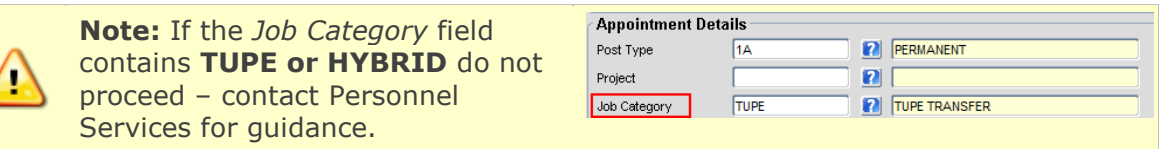

- **5.** Click **the Club Club Club Club Club Club Club** to close the appointment details.
- **6.** Select the 'Create A New Additional Appointment' radio button [B].
- **7.** Click OK -
- **8.** If this appointment will cause the total FTE for the employee to exceed 1 then a warning message will be displayed. **Note:** Consider if this is as expected, e.g., where the planned appointment is full time, but the actual appointment will be part time, before selecting  $\sqrt{\frac{Y_{\text{es}}}{Y_{\text{es}}}}$  to continue.

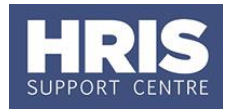

**9.** Click **the Click Click Click Click Click Click Click Click Click Click Click Click Click Click Click Click Click Click Click Click Click Click Click Click Click Click** 

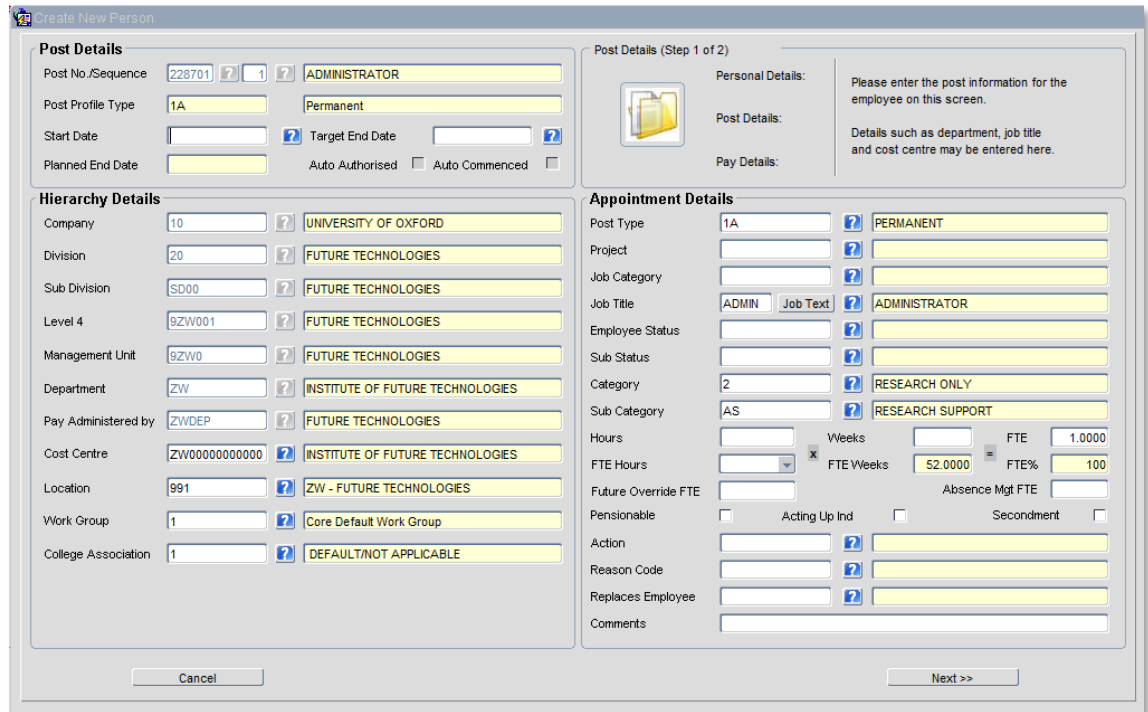

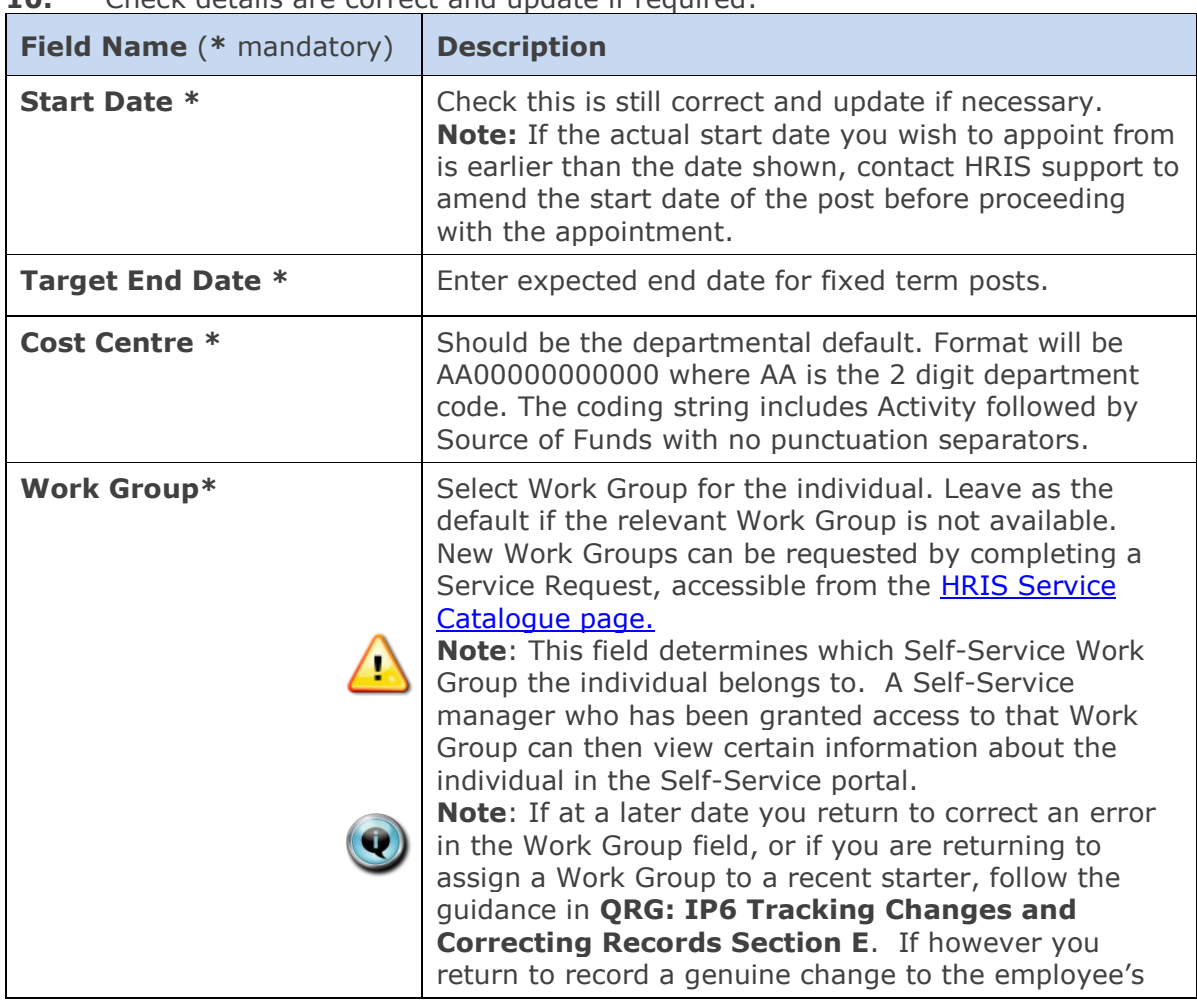

**10.** Check details are correct and update if required:

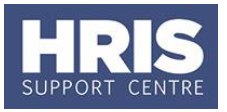

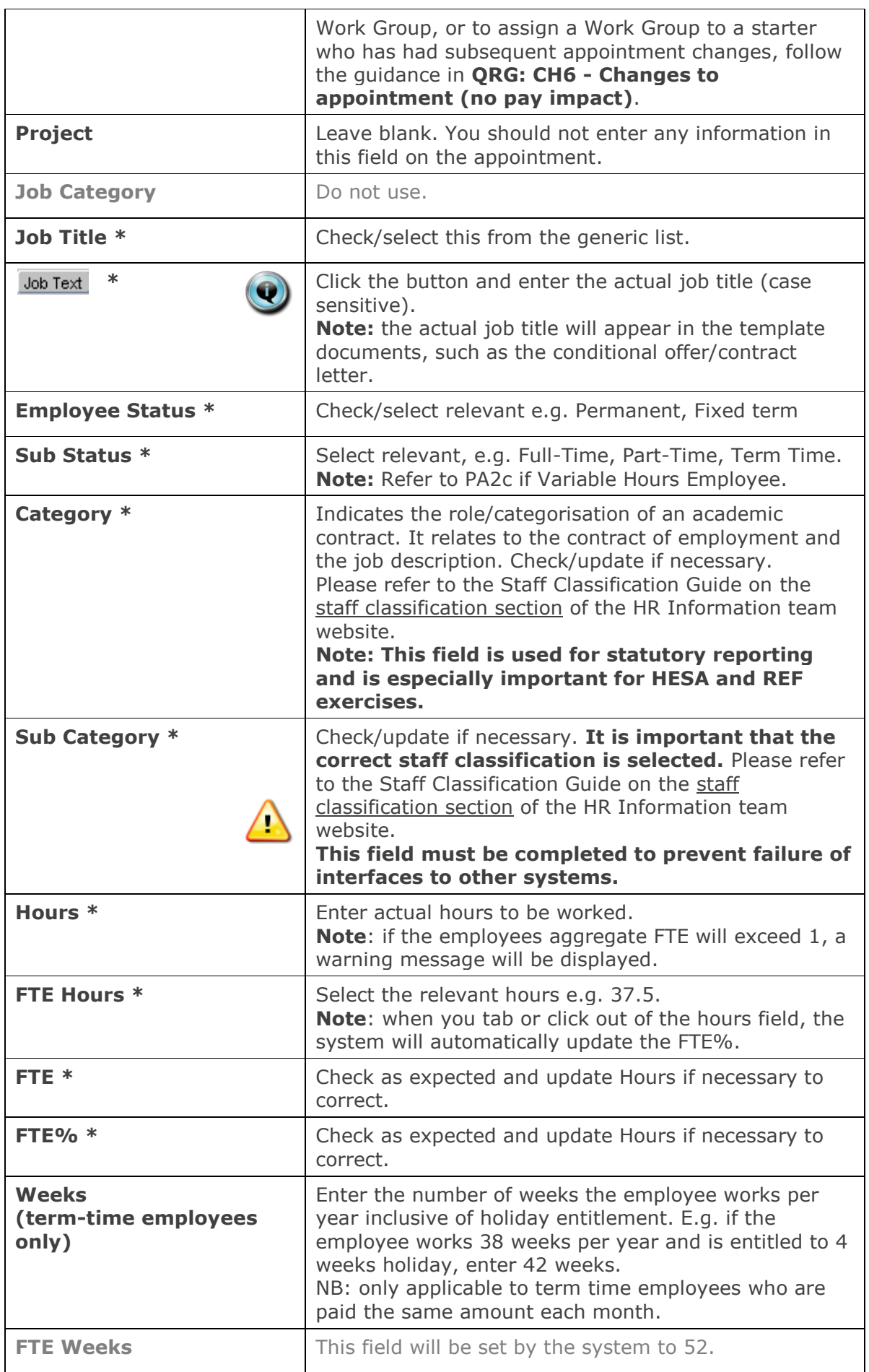

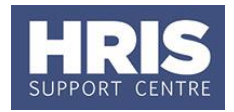

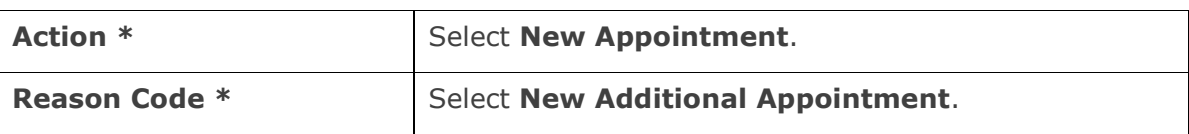

**11.** Click **Next >>** 

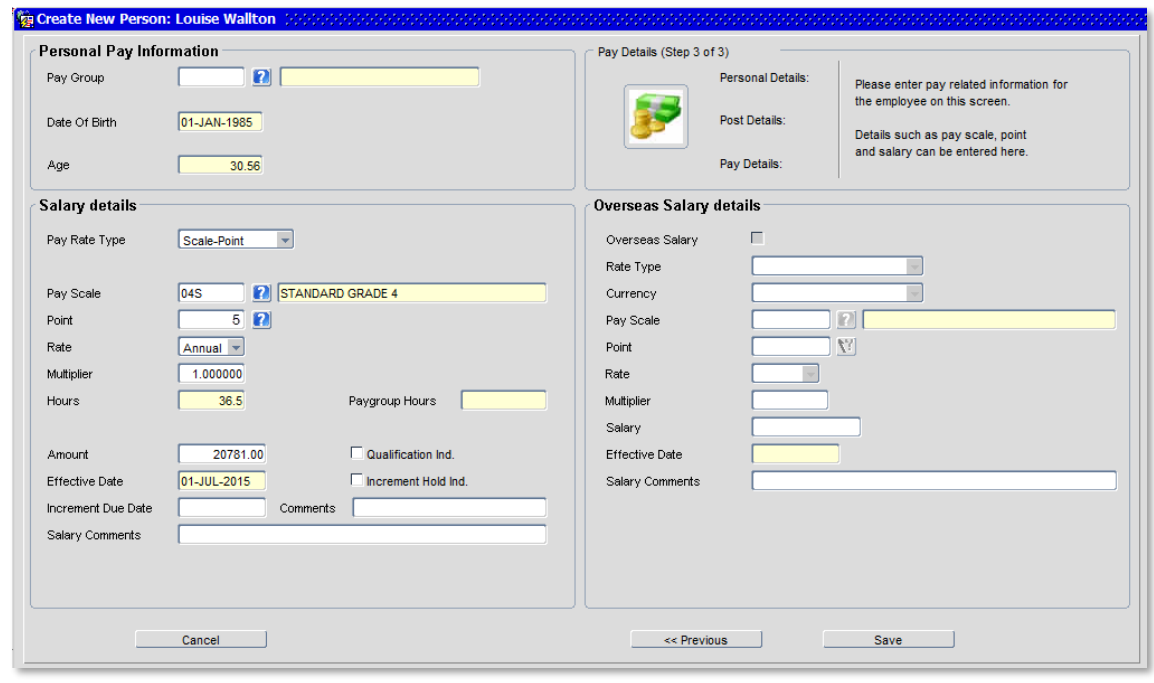

**12.** Check details are correct and update any of the following fields if required:

| <b>Field Name (* mandatory)</b> | <b>Description</b>                                                                                                    |
|---------------------------------|----------------------------------------------------------------------------------------------------|
| Pay Group *                     | Check pay group is correct. Note: You cannot alter it<br>at this point. Contact HRIS Support if it is incorrect.             |
| Point *                         | Check/update the salary scale point as required.                                                                             |
| <b>Multiplier *</b>             | Check as expected. If it is not, click <b>Previous</b> , and<br>correct Hours/Weeks as appropriate.                          |
| <b>Increment Due</b><br>Date *  | Enter relevant date, in accordance with Personnel<br>Services quidance. Note: This can be more than a year<br>in the future. |
| <b>Comments</b>                 | Enter comments if required relevant to the increment<br>due date.                                                            |
| <b>Salary Comments *</b>        | Enter notes for the Approver/ Payroll, to re-iterate the<br>type of appointment e.g. additional appointment.                 |
| <b>Paygroup Hours</b>           | This value has no impact on pay and should be<br>ignored.                                                                    |

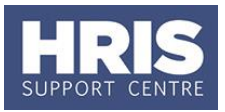

- 13. Click Save A message will appear:
- **14.** Click  $\frac{Yes}{This}$  You are returned to the Appointment *Details window*.

### <span id="page-7-0"></span>**Allocate funding (Cost Allocations)**

- **1.** Click Appointment Details button Post Appt *Maintenance* window opens:
- **2.** Go to **Selection** > **Cost Allocation** *Cost Allocations* window opens.

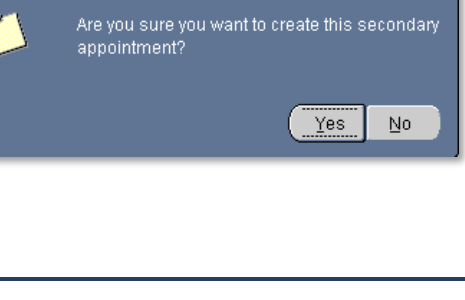

CorePersonnel 16.1.1 - HRISFNC2

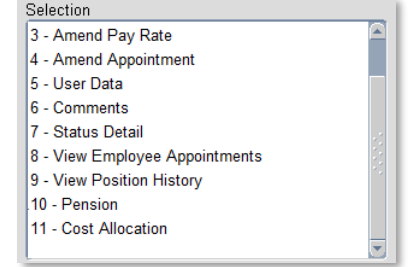

**3.** If there is already a cost allocation, click  $\Box$  and to update if required. Alternatively, click **Add Allocation** button. The *Add/Edit Cost Allocation window* opens:

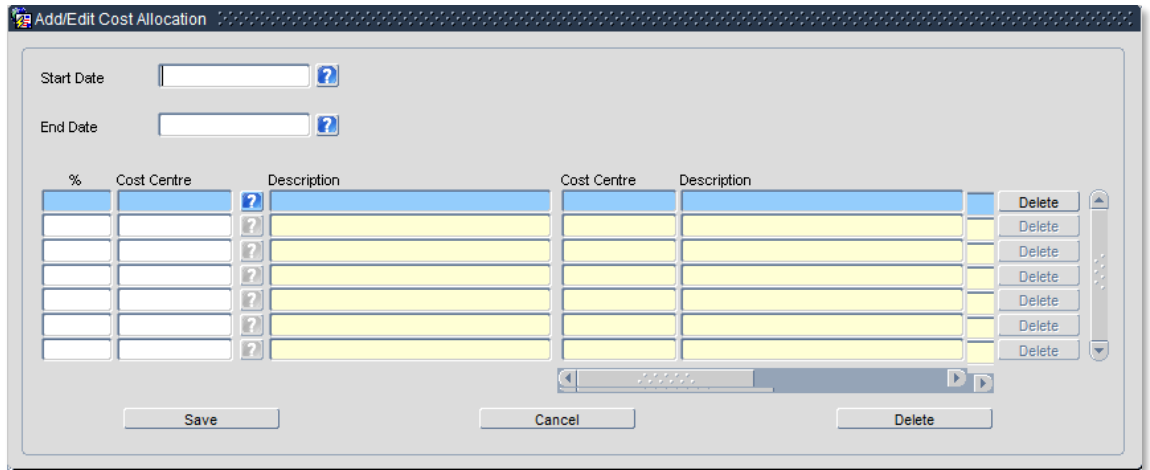

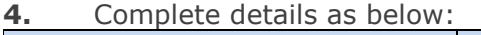

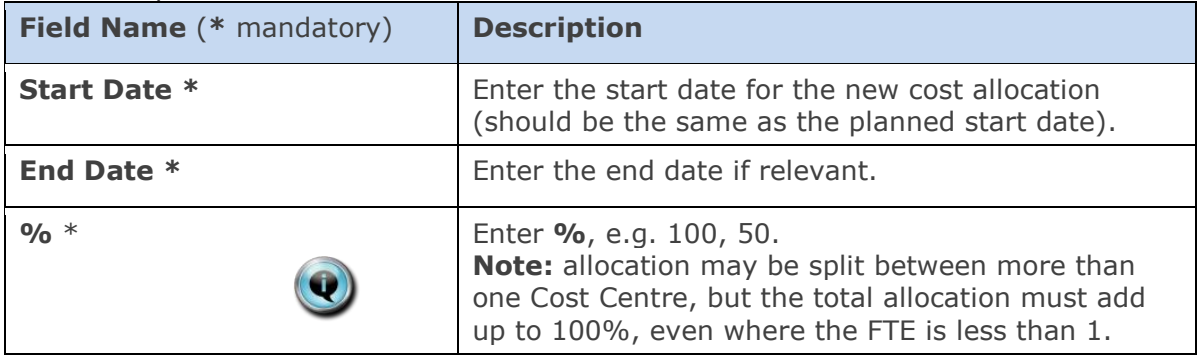

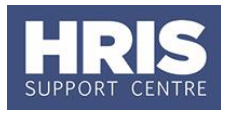

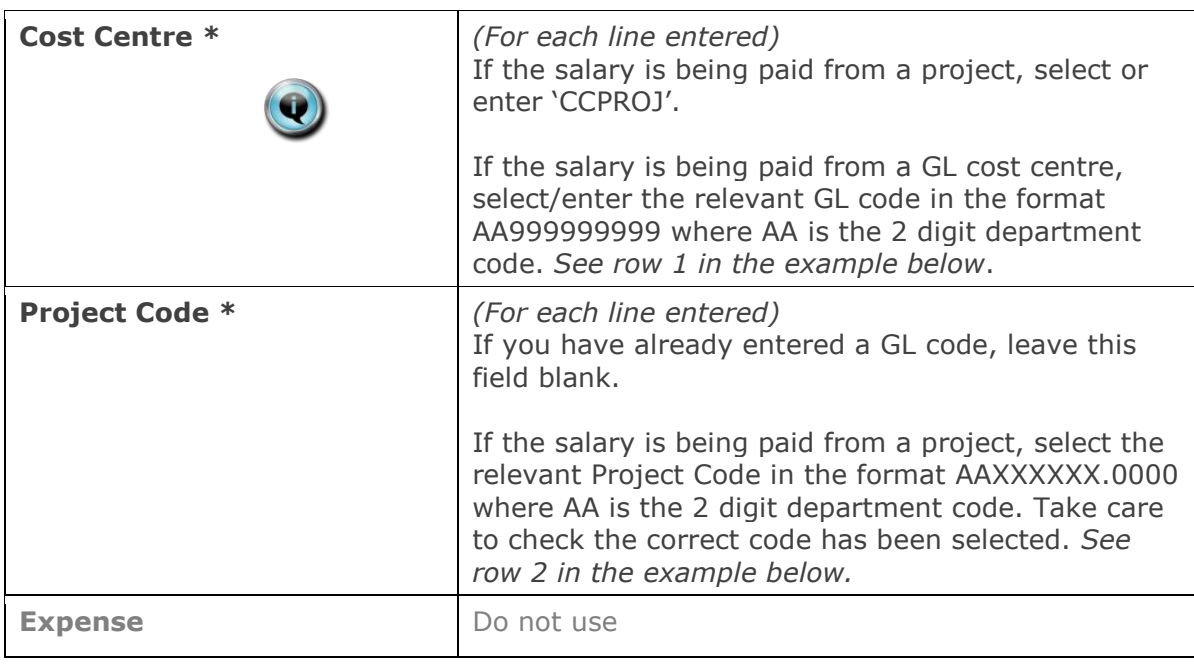

#### **Notes:**

- You can type the cost centre straight in, but it must be in upper case.
- Always use the search function when entering a project code(s)
- When searching, the name/description is displayed in the first column in the search results; scroll right to view the codes.

#### Examples

If you have entered a GL code in the cost allocation screen it should look like row **1**.

If you have entered a project code in the cost allocation screen, it should look like row **2**.

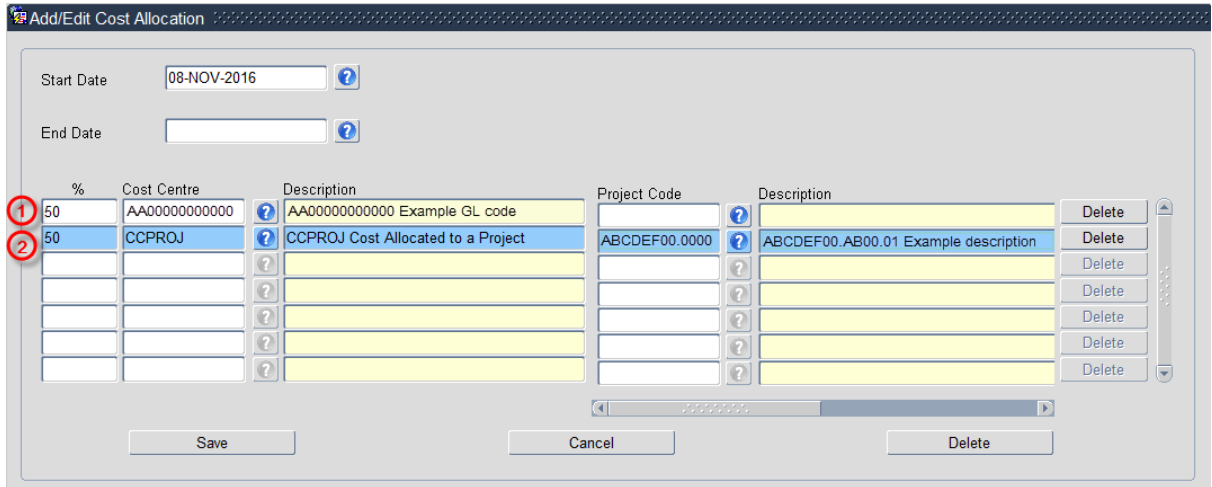

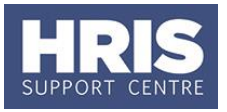

**NB:** When you add a Project code and click on ok the screen jumps to an 'Expense' field **Expense D** Detection **This field is not being used.** Use the scroll bar at the bottom of the screen to view the cost allocations you have recorded. **5.** Click Save then  $\frac{QK}{r}$ , You are returned to the *Cost Allocations* window. **6.** Click Close Solution Close 1. You are returned to the *Post Appointment Maintenance* window.

### <span id="page-9-0"></span>**Source of Funds**

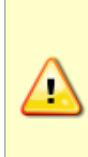

**Where the cost centre code does not reflect the source of funds, additional information must be provided. This is important to be able to define the HESA source of funds.** E.g. where a suspense code is being used whilst awaiting a 'true' cost centre

to be set up, or where a GL code is being used to administer externally funded appointments.

**1.** Go to **Selection** box > **User Data**. The *User Maintenance* window opens:

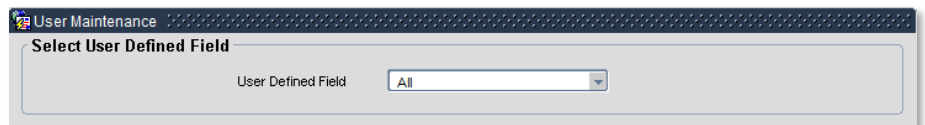

- **2.** Click to display **User Defined Field** List of Values.
- **3.** Select **Appt**: **Source of Funding**.
- **4.** Click **New**

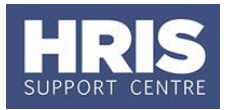

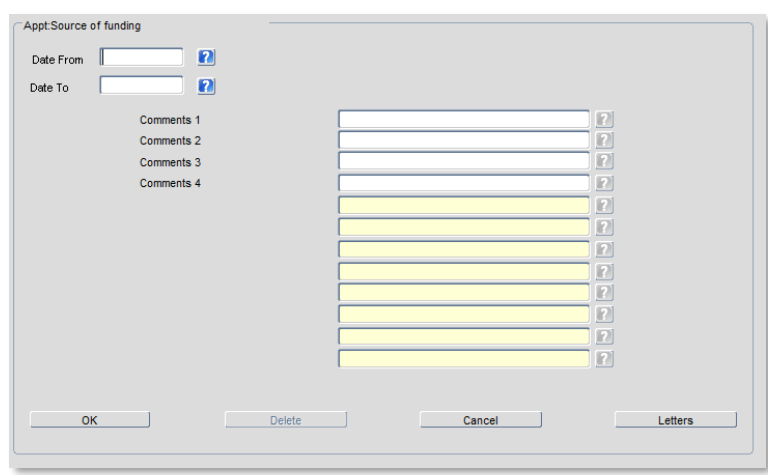

#### **5.** Complete details as below:

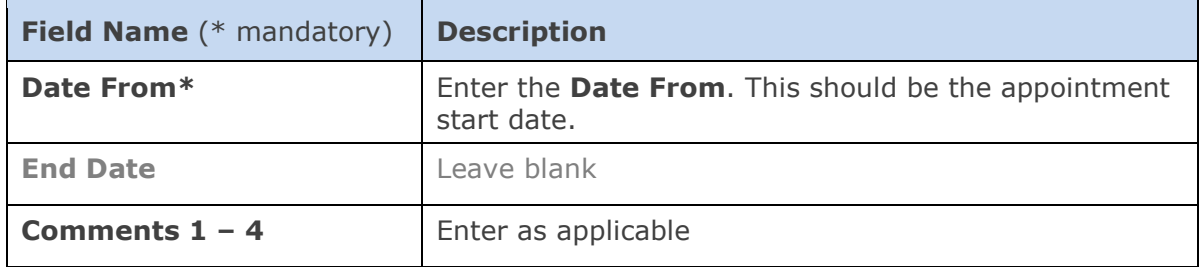

- **6.** Enter the **Date From [A]**. This should be the appointment start date.
- **7.** Enter additional information as required into **Comments** field(s).
- **8.** Click  $\overline{\phantom{a}}$  ok then  $\overline{\phantom{a}}$  . You are returned to the *User Maintenance* window.
- **9.** Click Close Match Close Close Returned to the *Post Appointment Maintenance* window.

#### <span id="page-10-0"></span>**Ending the previous/current record when adding a new UDF**

Other important details must be checked/recorded if relevant, including:

- Academic title refer to **QRG IP12 – [Academic title](https://www.admin.ox.ac.uk/personnel/usinghris/user_support/employment_reward/)**
- Right to Work refer to **QRG PA10 – [Maintaining Right to Work data](https://www.admin.ox.ac.uk/personnel/usinghris/user_support/new_starter/)**

Follow steps in [the relevant QRG f](http://www.admin.ox.ac.uk/personnel/usinghris/user_support/new_starter/)or guidance on ending the current/previous record and adding a new entry if required.

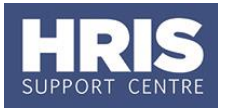

### **NEXT STEPS:**

- **1.** Refer to the **[New Starter Checklist](http://www.admin.ox.ac.uk/personnel/usinghris/user_support/new_starter/)** and **QRG: PANS0 [Pre arrival and new](http://www.admin.ox.ac.uk/personnel/usinghris/user_support/new_starter/)  [starter guide -](http://www.admin.ox.ac.uk/personnel/usinghris/user_support/new_starter/) section E** onwards for guidance.
- **2.** All direct appointees (i.e. those who have not come through erecruitment) must complete a paper **[Equality and Diversity](https://www1.admin.ox.ac.uk/eop/inpractice/recruitment/recruitmentmonitoring/)** form. Refer to the last section of **[QRG: PA2g\\_Direct Appoint](http://www.admin.ox.ac.uk/personnel/usinghris/user_support/new_starter/)** for guidance on generating the form.